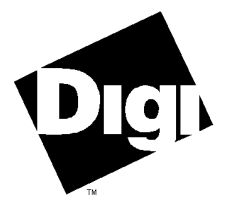

#### **Digi International Inc.** 6400 Flying Cloud Drive Eden Prairie, MN 55344 (800) 344-4273

(612) 943-9020

#### **Digi International GmbH**

Domkloster 1 50667 Köln **Germany** +49 221 920520

#### **Digi International Asia Pte Ltd**

13-06 Tower 'A' 391A Orchard Road Ngee Ann City Singapore 0923 +65 732 1318

# **Software Manual**

**Digi PortServer RealPort AIX Device Driver**

92000196A

**DigiWARE**™, **RealPort**™, **DigiSCREEN**™, **PortServer**™ and the Digi logo are trademarks of Digi International Inc. All other brand and product names are the trademarks of their respective holders.

#### © Digi International Inc. 1995 All Rights Reserved

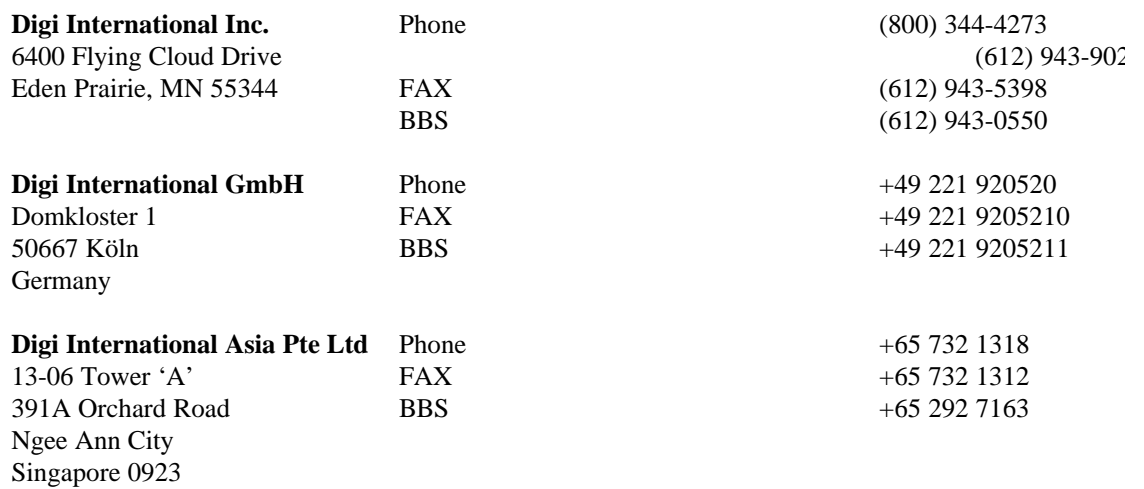

Information in this document is subject to change without notice and does not represent a commitment on the part of Digi International.

Digi provides this document "as is", without warranty of any kind, either expressed or implied, including, but not limited to, the implied warranties of fitness or merchantability for a particular purpose. Digi may make improvements and/or changes in this manual or in the product(s) and/or the program(s) described in this manual at any time.

This product could include technical inaccuracies or typographical errors. Changes are periodically made to the information herein; these changes may be incorporated in new editions of the publication.

# **Table of Contents**

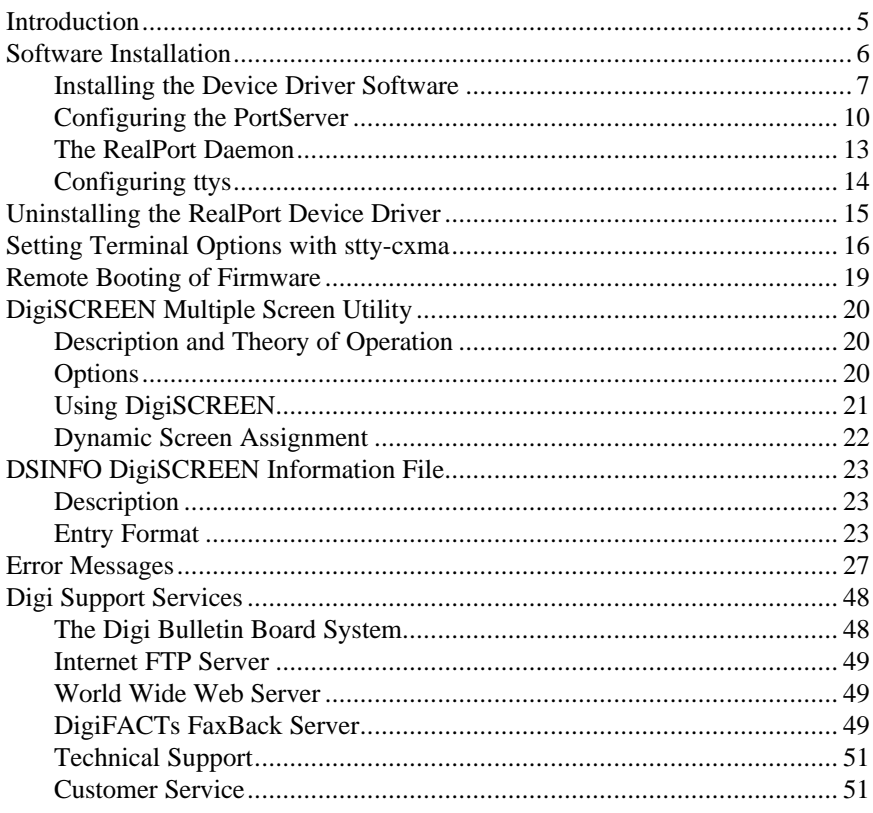

# la el

This product is dependent on multiple devices and connections, including the host machine, the RealPort device driver, the PortServer and the TCP/IP network. The most inconsistent of these is the network itself; thus, depending on the speed and usage of your network, there may be slight delays when making or removing devices. These delays arise from establishing connections and sending data across the network to and from the PortServer. These are unavoidable and relatively small, but can become noticeable on slower systems.

If encountering strange behavior, check the system error log (see Error Messages, on page 27).

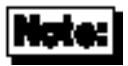

Be sure to read the *Release Notes* that may be included with this software device driver. The *Release Notes* contain information not available at this manual's press time.

# **Introduction**

The RealPort device driver software for AIX Release 3.2.5 is an Optional Program Product requiring the TCP/IP Runtime System and the AIX Base Operating System (BOS) Runtime.

Once you have completed the hardware installation instructions in the Digi PortServer *User's Guide and Reference Manual*, you may proceed with the software device driver installation starting on page 6.

You may also wish to read the instructions for DigiSCREEN, Digi's multiple screen utility (page 20).

Digi PortServer 5

# **Software Installation**

Installation of the RealPort device driver software for AIX Release 3.2.5 is a three part procedure. First, the device driver software is installed on your system. Second, the PortServer(s) are configured. Third, ttys are configured on the PortServer ports.

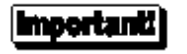

The TCP/IP Runtime System must be installed for the PortServer and the RealPort device driver to work.

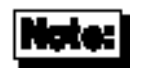

Software changes more rapidly than printed documentation can keep up. For this reason, some of the screens or prompts may not appear exactly as shown.

Follow the instructions on the following pages to install and configure the RealPort device driver software.

### **Installing the Device Driver Software**

- **1.** Log onto the system as super-user (root).
- **2.** Insert the DigiWARE diskette, and enter: smit install\_latest
- **3.** The system will display the *Install Software Products at Latest Available Level* screen:

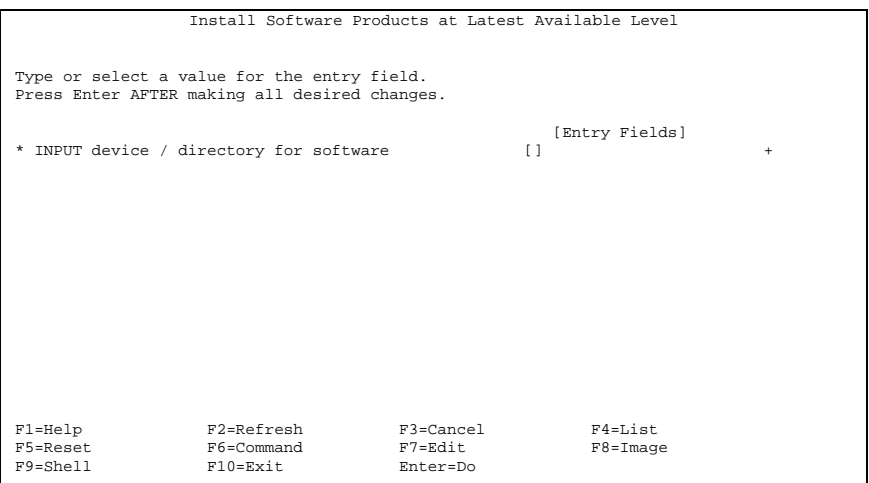

You will be asked to specify the device containing the installation information. If your 3½" diskette drive is device /dev/fd0, enter: /dev/fd0

or press <F4**>** for a list of supported devices. Select the appropriate device and press <Enter>.

#### **4.** You will now see the following screen:

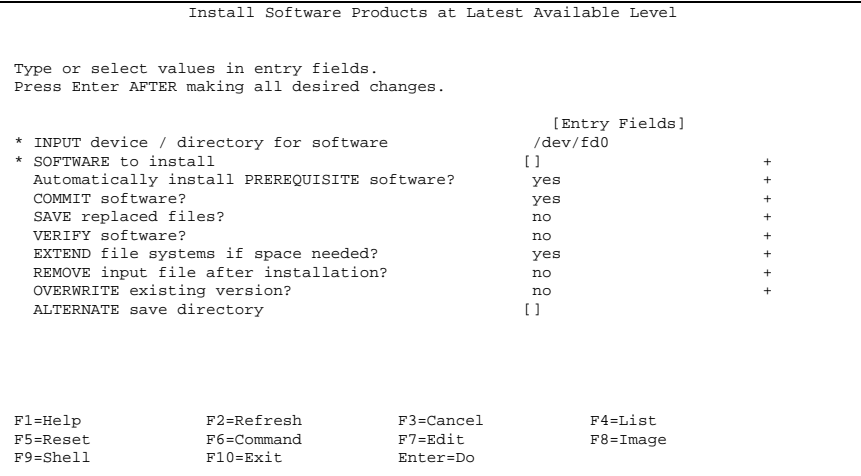

This screen contains a list of installation parameters you may change. If this is a first time installation of the RealPort driver, you can use the default values for all of the installation parameters. Simply type: digiasync.ncxa.obj

in the **Software to install** field and press <Enter> to begin the installation. If you are reinstalling the RealPort driver, you may wish to change some of the installation parameters. Use the <F1> ("Help") key to display help information for each parameter you wish to change. After selecting the appropriate installation parameters, type:

digiasync.ncxa.obj

in the **Software to install** field and press <Enter> to begin the installation.

**5.** The system will display information similar to the following during the installation:

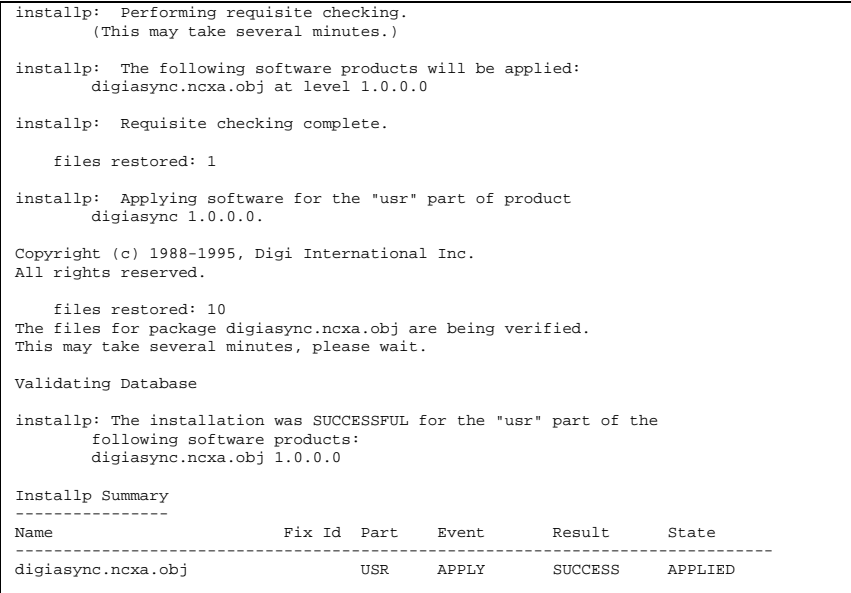

The RealPort driver software is now installed on your system and you are ready to configure the PortServers you installed in your system. Exit smit and proceed with the PortServer configuration, beginning on the following page.

# **Configuring the PortServer**

### **Important**

The RealPort device driver must be able to locate the PortServer running on the network. For this to occur, the IP address of the PortServer must be known by the name server or exist in /etc/hosts. To verify that the host machine can locate the PortServer across the network, enter:

ping *IP\_Address* For complete information, refer to your AIX documentation.

Perform the following steps to configure Digi PortServers:

- **1.** Enter:
	- smit dev
- **2.** The system will display the *Devices* screen:

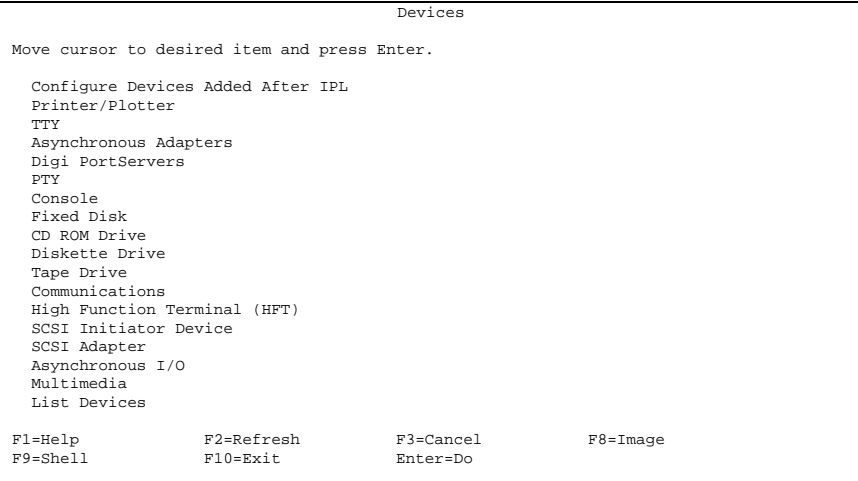

Use the up and down arrow keys to select **Digi PortServers** and press <Enter>.

#### **3.** The system will display the *Digi PortServers* screen:

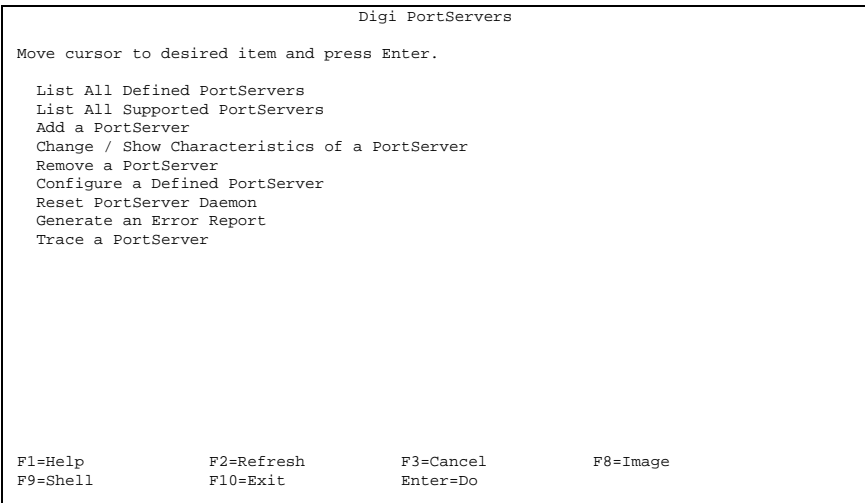

Use the up and down arrow keys to select **Add a PortServer** and press <Enter>.

**4.** The system will display the following:

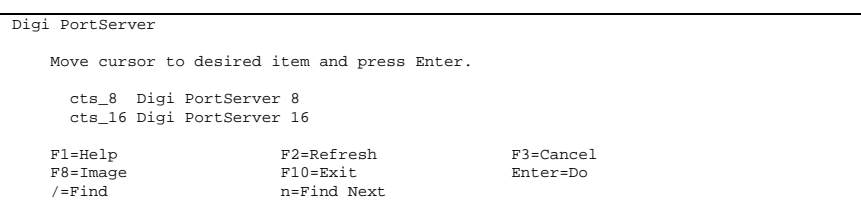

Use the up and down arrow keys to select the appropriate type of PortServer (8 port or 16 port) and press <Enter>.

Digi PortServer 11

#### **5.** The system will display the *Add a Digi PortServer* screen:

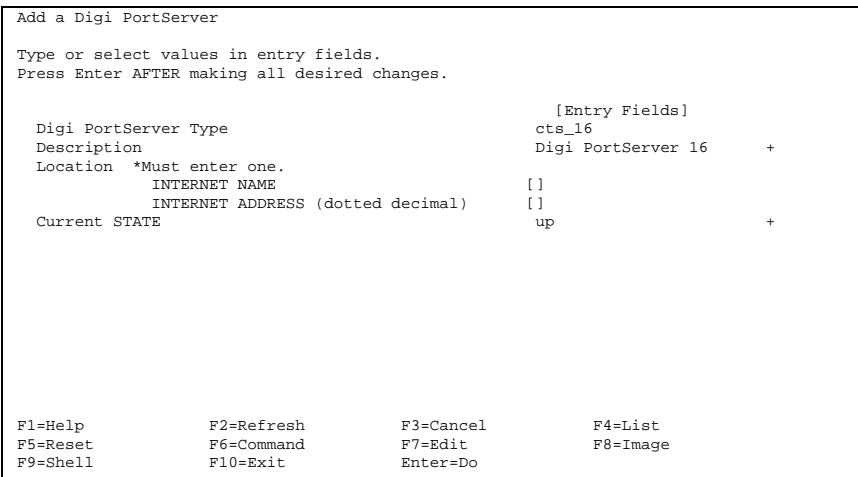

You will be asked to specify the IP name and/or the IP address of the PortServer. This screen also contains a **Current STATE** option. The default setting is "up", but you may wish to change this if you want the PortServer to remain at a DEFINED state.

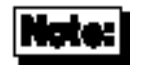

The PortServer must be AVAILABLE to function with the RealPort device driver.

After selecting the appropriate installation parameters, press <Enter> to configure the PortServer.

The PortServer is now configured on your system and you are ready to proceed with tty configuration.

# **The RealPort Daemon**

The daemon for the RealPort driver runs in the background and monitors the connection between the PortServer and the host machine.

The daemon is named ncxd*?*, where "*?*" equals the **sa** number. For example, a PortServer with device name **sa2** would have a daemon named ncxd2. There is one daemon for each PortServer configured.

If the daemon isn't able to make a valid connection to the PortServer, or loses its network connection, it will log an error message and try again in 60 seconds.

If the PortServer has been powered down and then up again, the daemon will also lose its network connection.

Since there is one daemon for each PortServer configured, to restart the daemon manually, simply enter:

/etc/rst\_daemon <*device number*> <*device number*> ...

For example, to restart PortServer **sa2**, enter:

/etc/rst\_daemon sa2

To restart multiple PortServer daemons, list all the device numbers you wish to start on the command line:

/etc/rst\_daemon sa2 sa3 sa4

To restart the PortServer daemon through smit, enter: smit digi\_nts

then select "**Reset PortServer Daemon**" and press <Enter>. You will now be shown a list of configured PortServers. Select the PortServer you wish to restart.

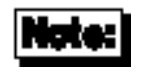

To obtain a PortServer device number, see the note on the following page.

# **Configuring ttys**

Configuring ttys on the PortServer ports is the same as configuring ttys on IBM async adapters. For complete information, refer to your AIX documentation.

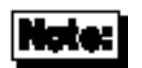

The tty location code consists of four fields. The first two are zero, third field is defined as the PortServer **sa** device number, and the last field is the port number. For example, a tty (port 6) on a PortServer with device number **sa2**, the tty location code is 00-00-02-06. For a complete tty listing, enter smit tty and select "**List All Defined TTYs**". For a list of PortServers, enter smit digi\_nts and select "**List All Defined PortServers**".

# **Uninstalling the RealPort Device Driver**

The RealPort device driver software for AIX Release 3.2.5 can be removed from the system using the smit command.

- **1.** Run smit to remove all Digi PortServers you configured on your system.
- **2.** Log onto the system as super-user (root).
- **3.** Enter:
- smit install\_remove
- **4.** The system will display the *Remove Applied Software Products* screen:

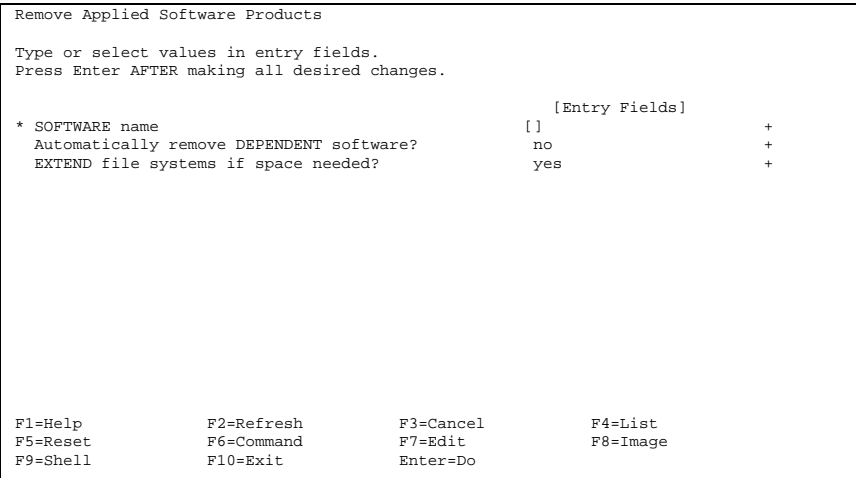

Type digiasync.ncxa.objin the SOFTWARE name field and press <Enter>.

The Digi RealPort device driver will now be removed from your system.

# **Setting Terminal Options with stty-cxma**

stty-cxma is a utility program that sets and displays the terminal options for the RealPort device driver. stty-cxma is located in your /usr/lbin/tty directory.

The format is:

stty-cxma [-a] [*option(s)*] [*ttyname*]

flushin Flush tty input only. flushout Flush tty output only.

With no options, stty-cxmadisplays all Digi special driver settings, modem signals, and all standard parameters displayed by  $\text{stty}(1)$  for the tty device referenced by standard input.

Command options are provided to change flow control settings, set transparent print options, force modem control lines, and display all tty settings. Any unrecognized options are passed to  $\text{stty}(1)$  for interpretation. The options are:

-a Display all of the unique Digi option settings, as well as all of the standard tty settings reported by stty -a. *ttyname* Set and display options for the given tty device, instead of standard input. This form can be used with a tty pathname prefixed by /dev/ or with a simple tty name beginning with tty. This option may be used on a modem control line when no carrier is present. The following options specify transient actions to be performed immediately: break Send a 250 MS break signal out on the tty line. flush Immediately flush (discard) tty input and output.

The following options specify actions which are not "sticky," meaning that the changes are reset when the device is closed, and that the device will use the default values the next time it is opened.

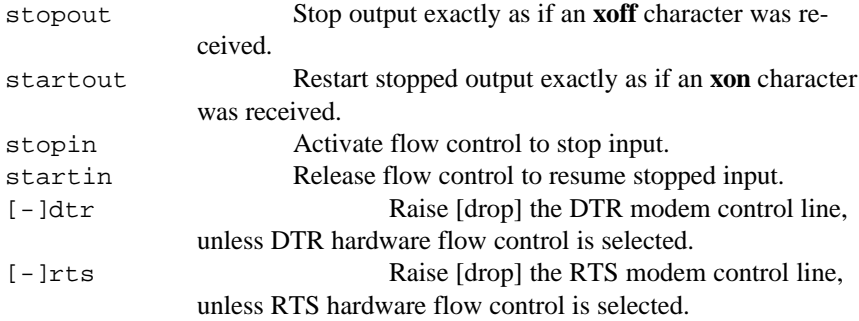

The following options are "sticky"—the effects continue until the system is rebooted or until the options are changed.

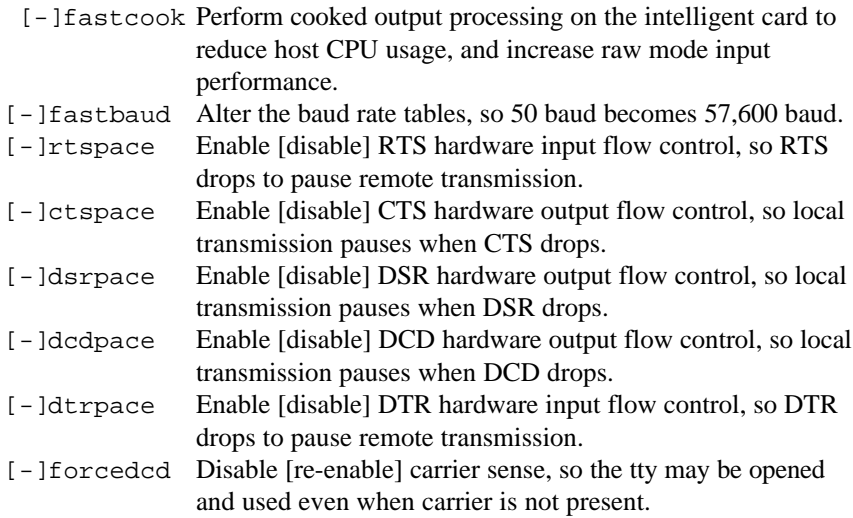

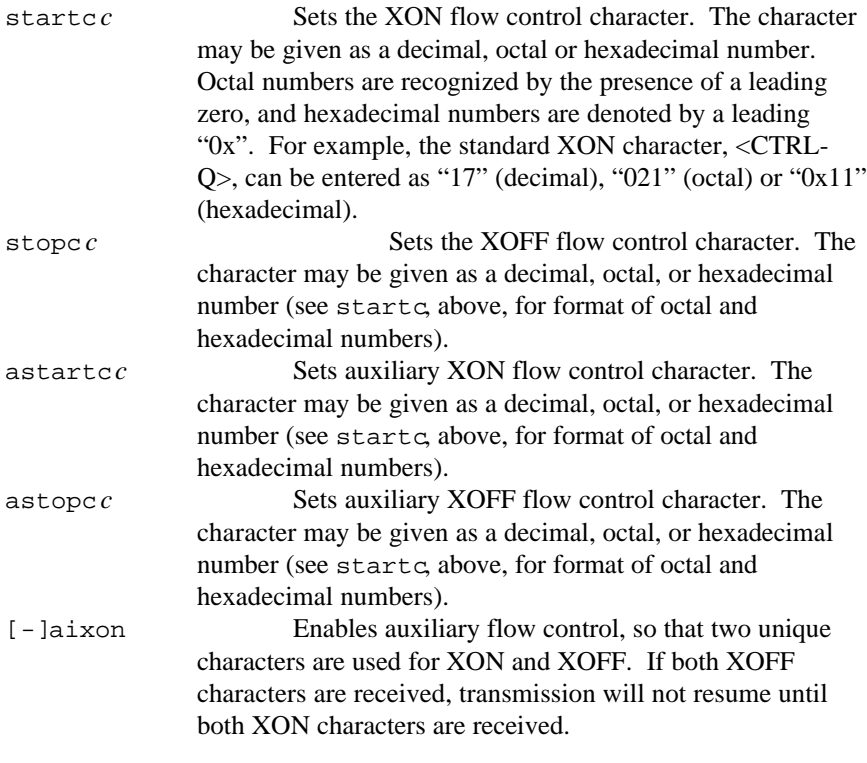

Also see stty(1), ioctl(2), termio(4), and terminfo(5).

# **Remote Booting of Firmware**

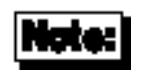

For more information, see the *User's Guide and Reference Manual* for documentation on remote booting of the PortServer. For a more detailed description of the tftp process, refer to your AIX documentation regarding tftp and the tftpd daemon.

The released level of firmware for the PortServer is located at /usr/lpp/digiasync/digiasync.ncxa.obj.ps328 nce the driver is installed. This may not be the most current level of firmware but is the level that was tested with the driver. This version has been included to give an effective level of firmware in the event that any incompatibilities arise from newer versions.

To set up remote booting of firmware,

On the PortServer, enter the following commands:

set config boothost= <*IP address of host machine with firmware*>

set config Bootfile=/usr/lpp/digiasync/digiasync.ncxa.obj.ps328

On the host machine:

**1.** Edit /etc/inetd.conf to verify that tftp line is not commented out. If file inetd.conf is altered, enter:

inetimp to copy changes to ODM. refresh -s inetd to reinitialize the tftpd daemon.

**2.** For controlled tftp access make sure that /etc/tftpaccess.ctlexists and verify that it only allows access to public directories. If this file is not present  $tftp$  will allow full access.

( Sample file is located in /usr/lpp/tcpip/samples/ )

# **DigiSCREEN Multiple Screen Utility**

# **Description and Theory of Operation**

DigiSCREEN is a utility that allows a single physical terminal to be connected to several virtual terminal sessions (*screens*) at one time. It is mainly intended for use with terminals that have two or more pages of screen memory. With such terminals, switching between virtual screens will also switch between physical terminal screen pages, allowing each virtual screen's image to be saved and restored. On terminals without multiple pages of screen memory, DigiSCREEN can still be used to switch among virtual screen sessions, although the appearance of the screen will not be maintained when switching screens.

**Note:** For full support of DigiSCREEN, your terminal must be able to switch internal screen pages on command *and must remember the cursor position for each page*. While DigiSCREEN will work on both smart and dumb terminals, screen images are not saved during screen changes on dumb terminals. DigiSCREEN also supports terminals connected to two or more computers through separate serial ports.

# **Options**

DigiSCREEN is called with the following format:

dscreen [-i *infofile* ] [ -t *termtype* ]

If *infofile* is specified, it will be used as the source of terminal configuration information. Otherwise, if the environment variable DSINFO is defined, it specifies the name of the file to be used as the source of terminal configuration information. If neither *infofile* nor DSINFO is specified, the configuration information is read from the file /etc/dsinfo. This option is used to define a different set of keys to be used with DigiSCREEN, e.g. when the originally defined DigiSCREEN keys conflict with an application one wishes to use. The terminal type is used to select which entry in the *infofile* (default  $/etc$ /dsinfo) is used to describe the terminal. If the desired terminal type does not match the setting of the TERM environment variable (again, for alternate key mappings), it can be specified as *termtype* with the -t option.

### **Using DigiSCREEN**

When DigiSCREEN is run, it starts up one virtual screen. Some of the keys on the terminal keyboard will not be passed through to the virtual screen; instead, DigiSCREEN will intercept these keys and perform certain actions when they are pressed. The actions include select a specific screen, block all input and output, start a new screen, end DigiSCREEN (exit code 0), quit DigiSCREEN (exit code 1), switch to the previous screen, and list the DigiSCREEN keys and what they do. Which function each key performs is dependent upon the terminal and the terminal description in the dsinfo file. When a new virtual screen is created, it is assigned to a select key. When this key is pressed, DigiSCREEN will switch the physical terminal to the video page associated with the particular virtual screen and direct all input and output to go between the physical terminal and the virtual screen. Each virtual screen must have a select key; once all of the select keys defined in the dsinfo file have virtual screens assigned to them, no more screens may be created. Individual screen sessions will end when the original shell process exits, and this will free the associated select key for use with another virtual screen. DigiSCREEN exits when there are no more active screens. Block keys can be used to stop output (in a fashion similar to  $\langle$ Ctrl-S $>$  when using "ixon" flow control). However, the true purpose of these keys is to allow for transparently setting up terminal sessions on two computers using a terminal that has two serial ports. See dsinfo (page 23) for more information. Pressing a new screen key will create a new screen and assign it to one of the select keys, unless one of the necessary resources is exhausted. Each new screen requires a select key as defined in the dsinfo file, a DigiSCREEN pseudo terminal device, enough memory for the various structures used to keep track of the screen, and a process to run the shell. If any of these are not available, the new screen operation will fail and print a message indicating the reason for the failure.

Pressing an end key will send a SIGHUP signal to all the screen sessions, clean up, and exit with a status of 0. Pressing a quit key will perform the same actions, but will exit with a status of 1.

Pressing a previous key will switch the terminal to the screen that was last displayed.

Pressing a list key will cause a list of the keys recognized by DigiSCREEN and their actions to be displayed on the terminal. When DigiSCREEN starts a new screen, it will display the message "Press *KEY* for help" (where *KEY* is the name of the list key) if there is a list key defined.

# **Dynamic Screen Assignment**

Normally, the terminal description entry in the dsinfo file will have the same number of screen selection keys as the terminal has physical screen pages. However, if more screen selection keys are defined than the number of physical screen pages defined, DigiSCREEN will dynamically assign physical screen pages to virtual screens. When a virtual screen that doesn't have an associated page of screen memory in the terminal is selected, DigiSCREEN assigns the least recently used physical screen to the virtual screen. When this occurs, some sort of indication is given that the physical screen is connected to a different virtual screen; for instance, the screen may be cleared. Using a terminal that has only one physical screen is the simplest case of this; the one screen is shared between all virtual screens. Notes:

- Avoid switching screens when the screen is being written to; you may interrupt an escape sequence and leave the terminal in an unknown state.
- Even if your terminal saves the cursor position for individual screens, it may not save other states such as insert mode, inverse video, etc. If this is the case in your situation, make sure you are not in any such mode when you switch screens.

# **DSINFO DigiSCREEN Information File**

### **Description**

/etc/dsinfois a database of terminal descriptions used by dscreen (DigiSCREEN). The information in the descriptions include what keys are to be used by DigiSCREEN and what functions they perform, how many pages of screen memory the terminal has, and what code sequences are sent/received to use these features.

# **Entry Format**

Entries in /etc/dsinfoconsist of a number of comma separated fields. The first field is a list of alternate names for the terminal, separated by "|" characters.

The remaining fields are strings describing the capabilities of the terminal to DigiSCREEN. Within these strings, the following escape codes are recognized:

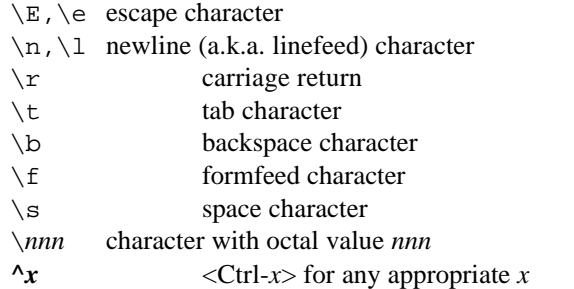

Any other character preceded by a backslash will yield the character itself. The strings are entered as *type*=*string*, where *type* is the type of string as listed below, and *string* is the string value.

#### **String Types**

The string types are as follows:

dskx A string type that starts with "dsk" describes a key. The type must be four letters long, and the fourth letter  $x$  indicates what action is taken when the key is received. The key types are:

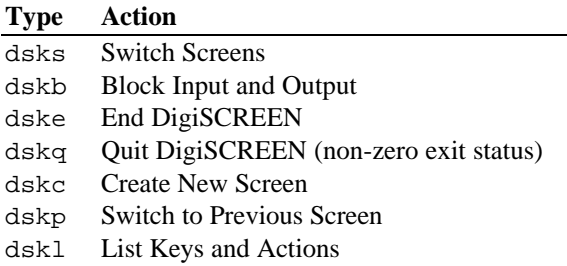

Any other key type (a string type dsk*x* that doesn't end in s, b, e, q, p, or l) will cause no internal dscreen action, but will show up in the key listing and will be recognized and acted upon (see below). A type of dskn (n for No Operation) is guaranteed not to be used for any function in future versions; it is recommended that this be used when no internal dscreen action is desired. The value string for each key has three substrings, which are separated by "|" characters (use " $\setminus$ |" to include the "|" character in one of the substrings). The first substring is the sequence of characters that the terminal sends when the key is pressed. The second substring is a label for the key that is printed when a list of the keys is presented (for example, "Shift-F1"). The third substring is a sequence of characters that DigiSCREEN sends to the terminal when this key is pressed, before performing the action this key requests.

dsp A string type of "dsp" describes a physical screen in the terminal. One dsp string should be present for each physical screen in the terminal. The value string for each physical screen has two substrings, which are separated by a "|" character (again, use " $\|\cdot\|$ " to include the "|" character in one of the substrings). The first substring should be the sequence of characters to send to the terminal to display and output to the particular physical page on the terminal. The second substring is sent to the terminal any time the page is used for something new. This second substring is usually set to the clear screen sequence. It is sent under two conditions. The first condition is when a new virtual terminal session is being created. The second condition occurs when the user is running more virtual terminals than there are physical screens; if the user selects a virtual terminal such that DigiSCREEN has to

re-use one of the physical screens, it will send this sequence to the screen to indicate to the user that the screen contents don't match the output of the virtual terminal to which it is connected. Note that running with more virtual terminals than physical screens can be quite confusing and is not particularly recommended; it can be avoided by defining no more screen selection keys  $("dsks=...")$  than physical screens  $("dsp=...")$  in the dsinfo entry.

dst A string with a type of "dst" adjusts DigiSCREEN's input timeout. The value of the string should be a decimal number. The timeout value is in tenths of a second, and has a maximum value of 255. The default timeout value is 1 (or .1 seconds). When DigiSCREEN recognizes a prefix of an input key sequence but doesn't have all the characters of the sequence, it waits for more characters. If the timeout occurs before more characters are received, the characters are sent on to the virtual screen and DigiSCREEN will not consider these characters as part of an input key sequence. It may be necessary to raise this value if one or more of the "keys" DigiSCREEN is to trigger on is actually a number of keystrokes (i.e. assigning Ctrl-Z 1, Ctrl-Z 2, Ctrl-Z 3, etc. for screen selection, Ctrl-Z N for new screen and so on).

#### **Example 1**

```
The following example entry is for a Wyse 60 with three screens:
wy60|wyse60|wyse model 60,
                 dsks=^A`^M|Shift-F1|,
                 dsks=^Aa^M|Shift-F2|,
                 dsks=^Ab^M|Shift-F3|,
                dskc=\200|ctrF1|,
                dske=\201|CtrF2|\Eve0\E+,
                dskl=\202|ctrF3|,
                dsp=\E{w0}|\E{+},
                        dsp=\E{w1}\right|\E{+},
                        dsp=\E{w2}\right|\E{+},
With this entry, \langleShift-F1> through \langleShift-F3> are used for selecting screens 1
```
through 3, respectively.  $\langle$ Ctrl-F1 $>$  will create a new screen,  $\langle$ Ctrl-F2 $>$  will send "<ESC> w  $0$  <ESC> +" to the screen (switching to window 0 and clearing the screen) and then end dscreen, and <Ctrl-F3> will list the keys and their functions. The three physical screens are displayed by sending "<ESC> w 0", " $\langle$ ESC $>$  w 1", and " $\langle$ ESC $>$  w 2." Each time a physical screen is used for a new screen, the sequence "<ESC> +" will be sent to the terminal, which will clear the screen.

#### **Example 2**

This example is, again, for a Wyse 60 with three screens, but one of the screens is on a second computer communicating through the second serial port on the terminal:

```
wy60-1|wyse60 -1|wyse model 60 - first seri al port,
                               dsks=^A`^M|Shift -F1|,
                               dsks=^Aa^M|Sh ift-F2|,
                               dskb=^Ab^M|Shift -F3|\Ed#^Ab\r^T\Ee9,
                               dskc=\200|ctrl -F1|,
                               dske=\201|Ctrl -F2|\Ed#\201^T\Ew0\E+,
                               dskl=\202|Ctrl - F3|,
                               \text{disp}=\E{w0}|\E{+},\text{disp}=\E{w1}|\E{+},wy60-2|wyse60-2|wyse model 60 - second se rial port,dskb=^A`^M|Shift -F1|\Ed#^A`\r^T\Ee8,
dskb=^Aa^M|Shift -F2|\Ed#^Aa\r^T\Ee8,
                                dsks=^{\circ}Ab^{\circ}M|Shift -F3|,
                               dskc=\200|Ctrl -F1|,
                               dske=\201|Ctrl -F2|\Ed#\201^T\Ew0\E+,
                               dskl=\langle 202|Ctr1 - F3|,
                                dsp=\E{w2|\E+,
```
For this setup to work, DigiSCREEN must be run on both computers, with terminal type wy60-1 on the first computer and terminal type wy60-2 on the second computer (using the -t option to DigiSCREEN). The wy60-1 entry will be examined first.

The first two key entries are unchanged from the original wy60 entry. The third key, however, has type "dskb," which means block both input and output. When this key is pressed, the sequence "<ESC> d  $#$ <Ctrl-A> b <CR> <Ctrl-T> <ESC> e 9" is sent to the terminal; after this output is blocked and DigiSCREEN continues scanning input for key sequences but discards all other input.

The effects caused by the sequence sent to the terminal contain the real magic here. The sequence "**<ESC> d** #" puts the terminal in "Transparent Print" Mode," which echoes all characters up to a **<Ctrl-T**> out the other serial port. The characters "<**Ctrl-A> b** <**CR>**" are sent out the other serial port, informing the dscreen process on the other computer that it should activate the window associated with the **<Shift-F3>** key. The "**<Ctrl-T>**" takes the terminal out of the Transparent Print mode, and the sequence "**<ESC> e 9**" tells the terminal to switch to the other ("AUX") serial port for data communications.

At this point the other computer takes over and sends an "**<ESC> w 2**" to switch to the third physical screen, and then resumes normal communication. The wy60-2 entry follows the same general pattern for keys **<Shift-F1>** and **<Shift-F2>**: switch to transparent print mode; send function key string to other computer; switch transparent print off; and switch to the other serial port. The end key (**<Ctrl-F2>**) works the same for both computers; it sends the end key sequence to the other computer through the transparent print mechanism, switches the terminal to window 0, clears the screen, then exits.

# **Error Messages**

Error messages from the Digi RealPort device driver are written to the system error log. The errpt command can be used to produce an error report from the system error log.

The device driver may generate the error messages on the following pages (as reported by errpt -a -N ncxadd):

For more information on error messages, see: The errdemondaemon. The errclear command, errdead command, errlogger command, errpt command, errstop command. The *Error Logging Overview* in *General Concepts and Procedures*.

```
ERROR LABEL: COM_CFG_RESID<br>ERROR ID: F8DE6FFF
ERROR ID:
Date/Time: Oct 11 16:32:08
Sequence Number: 108214
Machine Id: 000061453100<br>Node Id: mynode
Node Id:
Error Class: S<br>Error Type: PERM
Error Type: PERM
Resource Name: ncxadd
Error Description
Configuration failed: resid not correct
Install Causes
Configuration data base improperly set up.
         Recommended Actions
         Correct configuration data base.
Failure Causes
Call to configuration entry point does not have proper size \setminusfor DDS.
         Recommended Actions
         Fix customized configuration program.
         CONTACT APPROPRIATE SERVICE REPRESENTATIVE
Detail Data
Error code as defined in sys/errno.h
             0
ERROR CODE
```
The DDS structure passed from the cfgncxa configuration method to the driver configuration entry point is not the correct size.

#### **Action to take:**

Reinstall the driver software. If the problem persists, contact your service representative.

```
ERROR LABEL: COM_CFG_UIO<br>ERROR ID: 34799EB6
ERROR ID:
Date/Time: Oct 11 16:32:08
Sequence Number: 108215
Machine Id: 000061453100<br>Node Id: mynode
Node Id: mynde Id: Mode Id: Mode Id: Mode Id: Mode I SI
Error Class:
Error Type: PERM
Resource Name: ncxadd
Error Description
Configuration failed: resid not correct
Install Causes
Configuration data base improperly set up.
          Recommended Acti ons
          Correct configuration data base.
Failure Causes
Call to configuration entry point attempts to use a DDS not \setminusreadable by process.
          Recommended Actions
          Fix customized configuration program.
          CONTACT APPROPRIATE SERVICE REPRESENTATIVE
Detail Data
Error code as defined in sys/errno.h
             0
```
The DDS structure passed from the cfgncxa configuration method to the driver configuration entry point is unreadable.

#### **Action to take:**

Reinstall the driver software. If the problem persists, contact your service representative.

```
ERROR LABEL: COM_CFG_DEVA<br>ERROR ID: C2D34FCD
ERROR ID:
Date/Time: Oct 11 16:32:08
Sequence Number: 108216
Machine Id: 000061453100<br>Node Id: mynode
Node Id:
Error Class: S
Error Type: PERM
Resource Name: ncxadd
Error Description
Configuration failed: devswadd failed
Install Causes
Configuration data base improperly set up.
         Recommended Actions
         Correct configuration data base.
Detail Data
Error code as defined in sys/errno.h
 0
```
The driver configuration entry point encountered an error adding entries to the device switch table.

#### **Action to take:**

Reinstall the driver software. If the problem persists, contact your service representative.

```
ERROR LABEL: COM_CFG_PIN<br>ERROR ID: 396A4EE2
ERROR ID:
Date/Time: Oct 11 16:32:08
Sequence Number: 108217
Machine Id: 000061453100<br>Node Id: mynode<br>Error Class: S
Node Id:
Error Class:
Error Type: PERM
Resource Name: ncxadd
Error Description
Configuration failed: pincode failed
Install Causes
Configuration data base improperly set up.
          Recommended Actions
          Correct configuration data base.
Detail Data
Error code as defined in sys/errno.h
 0
```
The driver configuration entry point encountered an error pinning driver resources in memory.

#### **Action to take:**

Reinstall the driver software. If the problem persists, contact your service representative.

Digi PortServer 31

```
ERROR LABEL: COM_CFG_DEVD<br>ERROR ID: 297E736E
ERROR ID:
Date/Time: Oct 11 16:32:08
Sequence Number: 108221
Machine Id: 000061453100<br>Node Id: mynode
Node Id:
Error Class: S<br>Error Type: PERM
Error Type: PERM
Resource Name: ncxadd
Error Description
Configuration failed: devswdel failed
Install Causes
Configuration data base improperly set up.
          Recommended Actions
          Correct configuration data base.
Detail Data
Error code as defined in sys/errno.h
 0
```
The driver configuration entry point encountered an error removing entries to the device switch table. A previous attempt to configure a Digi PortServer has failed and left the configuration data base in an incomplete state.

#### **Action to take:**

Verify the PortServer is no longer configured. If the problem persists, contact your service representative.

```
ERROR LABEL: TTY_BADINPUT<br>ERROR ID: 86008481
ERROR ID:
Date/Time: Oct 11 16:32:08
Sequence Number: 108222
Machine Id: 000061453100<br>Node Id: mynode
Node Id:
Error Class: S<br>Error Type: TEMP
Error Type:
Resource Name: ncxadd
Error Description
Bad ttyinput return
Failure Causes
If the error code is -1 or ENOMEM, then the probl em is that the
system is out of cblocks.
Noisy port.
Communications program error.
         Recommended Actions
         If error code is -1 or ENOMEM, then fix the noisy port or the
communications package.
         For other error codes, third party vendor software may be
involved.
         IF PROBLEM PERSISTS, CONTACT APPROPRIATE SERVICE
REPRESENTATIVE
Detail Data
Error code as defined in sys/errno.h
            0
```
This message is logged in a number of places in the driver for various reasons. This usually means there is a problem between the device driver and the tty subsystem.

#### **Action to take:**

Contact your service representative.

```
ERROR LABEL: DASYNC_IO_ATT<br>ERROR ID: 062EC22C
ERROR ID:Date/Time: Oct 11 16:32:08
Sequence Number: 108223
Machine Id: 000061453100
 Node Id: mynode
Error Class: S
Error Type: PERM
Resource Name: ncxadd
Error Description
I/O Segment Attach Failed
Failure Causes
Device Driver Error.
Adapter is going bad.
          Recommended Actions
          CONTACT APPROPRIATE SERVICE REPRESENTATIVE
Detail Data
Driver Line Number:
           1064
```
An error occurred attempting the attach to I/O memory and usually indicates a device driver error.

#### **Action to take:**

Contact your service representative.

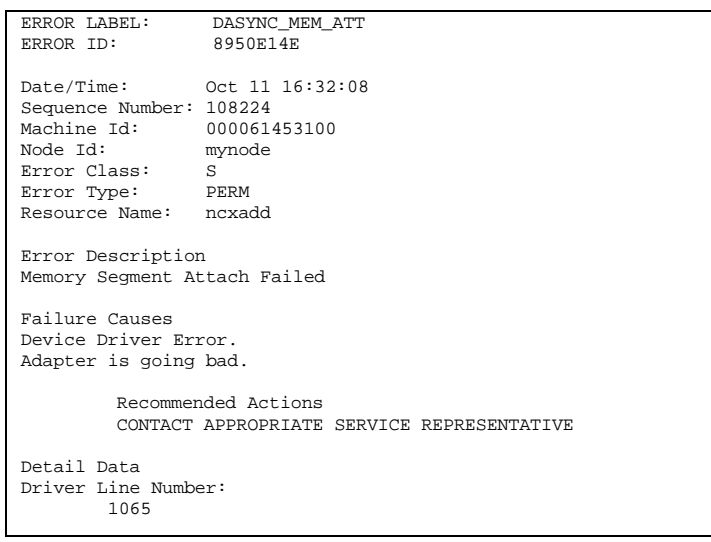

An error occurred attempting the attach to bus memory and usually indicates a device driver error.

#### **Action to take:**

Contact your service representative.

Digi PortServer 35

```
ERROR LABEL: DASYNC_CFG_TALLOC<br>ERROR ID: 9F6AA215
ERROR ID:
 Date/Time: Oct 11 16:32:08
Sequence Number: 108225
Machine Id: 000061453100<br>Node Id: mynode
Node Id:
Error Class: S
 Error Type: PERM
Resource Name: ncxadd
Error Description
talloc failed
Failure Causes
Out of virtual memory space.
            Recommended Actions
CONTACT APPROPRIATE SERVICE REPRESENTATIVE
Detail Data
 Error code as defined in sys/errno.h
 6
```
An error occurred attempting to allocate a trb timer structure.

#### **Action to take:**

Contact your service representative.

```
ERROR LABEL: DASYNC_CFG_RST<br>ERROR ID: B0B2EC91
ERROR ID:
 Date/Time: Oct 11 16:32:08
Sequence Number: 108226
Machine Id: 000061453100
 Node Id: mynode
Error Class: S
Error Type: PERM
Resource Name: ncxadd
Error Description
Adapter Reset Failed
Failure Causes
Adapter is going bad.
             Recommended Actions
CONTACT APPROPRIATE SERVICE REPRESENTATIVE
Detail Data
 Adapter I/O Port Address:
0000 0108
```
The Digi PortServer did not respond to reset. **Action to take:** Contact your service representative.

Digi PortServer 37

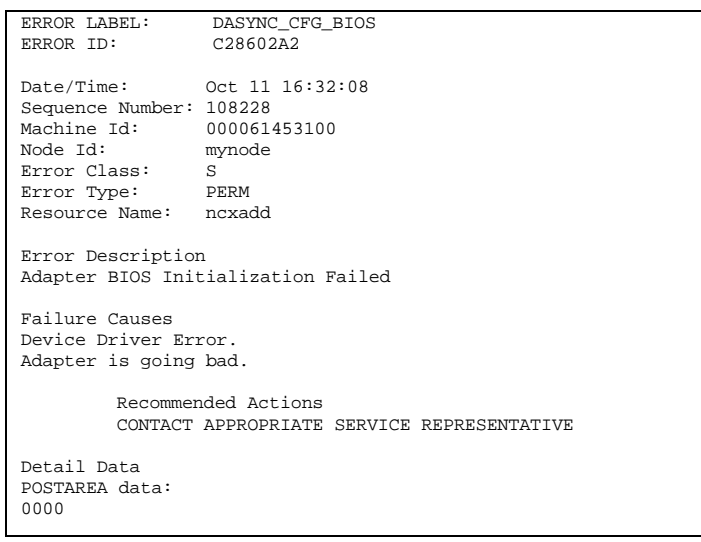

An error occurred executing the on-board BIOS.

#### **Action to take:**

Contact your service representative.

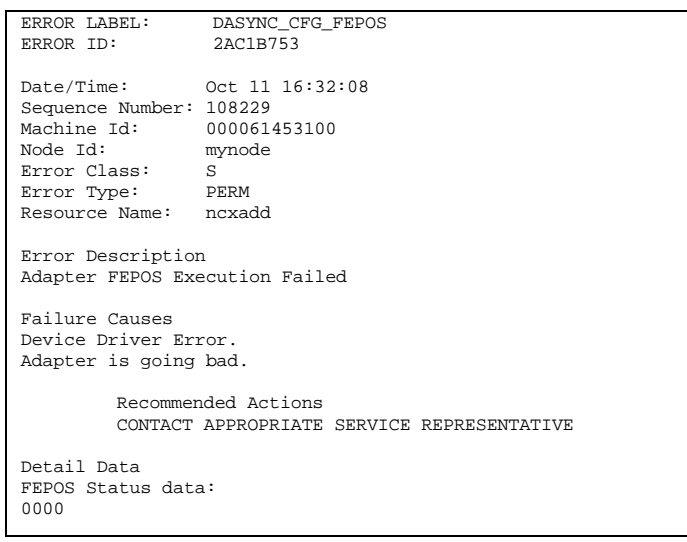

An error occurred executing the on-board FEPOS.

#### **Action to take:**

Contact your service representative.

Digi PortServer 39

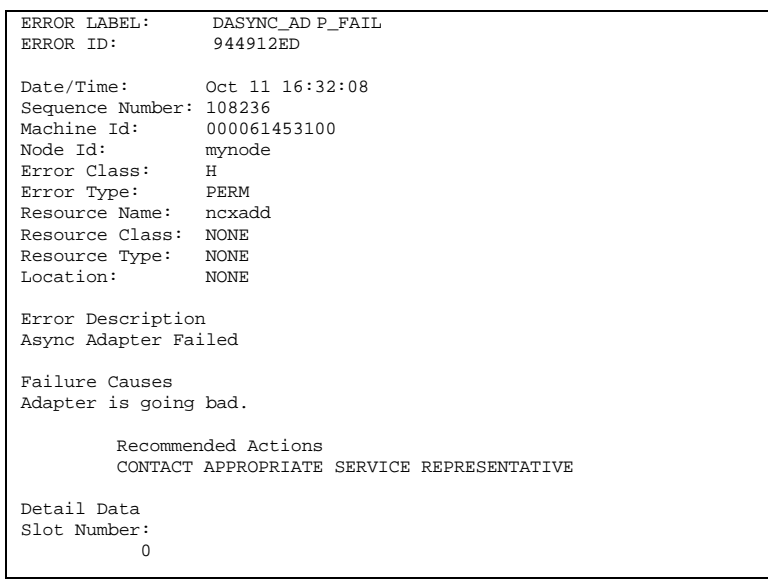

The driver software has detected an unrecoverable error communicating with the Digi PortServer.

#### **Action to take:**

Contact your service representative.

```
ERROR LABEL: CXMA_CFG_PORT<br>ERROR ID: 680A6C7C
                  680A6C7C
Date/Time: Mon Apr 17 16:50:11
Sequence Number: 753
Machine Id: 000099133100<br>Node Id: mynode
Node Id:
Class: S<br>Type: PERM
Type:Resource Name: ncxadd
Error Description
Bad Adapter I/O Port Address
Install Causes
4010
         Recommended Actions
         CORRECT ADDRESS FROM MODEM KEYPAD
Failure Causes
Adapter should not be at this I/O Port Address.
         Recommended Actions
         Choose a Different Adapter I/O Port Address
Detail Data
Adapter I/O Port Address:
```
 Unable to get PortServer IP address from IP name entered. **Action to take:**

Check that the PortServer IP name and address in name server or /etc/hosts. Try configuring the PortServer with its IP address. Contact your service representative.

```
ERROR LABEL: COM_CFG_UNK<br>ERROR ID: 7993098B
ERROR ID:
Date/Time: Mon Apr 17 16:50:11
Sequence Number: 751
Machine Id: 000099133100<br>Node Id: mynode
Node Id:
Class: S<br>Type: PERM
Type:Resource Name: ncxadd
Error Description
Configuration failed: bad adapter type
Install Causes
Configuration data base improperly set up.
         Recommended Actions
         Correct configuration data base.
Failure Causes
Adapter type specified not known to this level of driver.
         Recommended Actions
          Install updated driver code.
CONTACT APPROPRIATE SERVICE REPRESENTATIVE
Detail Data
TYPE
```
Unable to make proper connection to PortServer. RealPort driver currently only supports TCP/IP.

#### **Action to take:**

Contact your service representative.

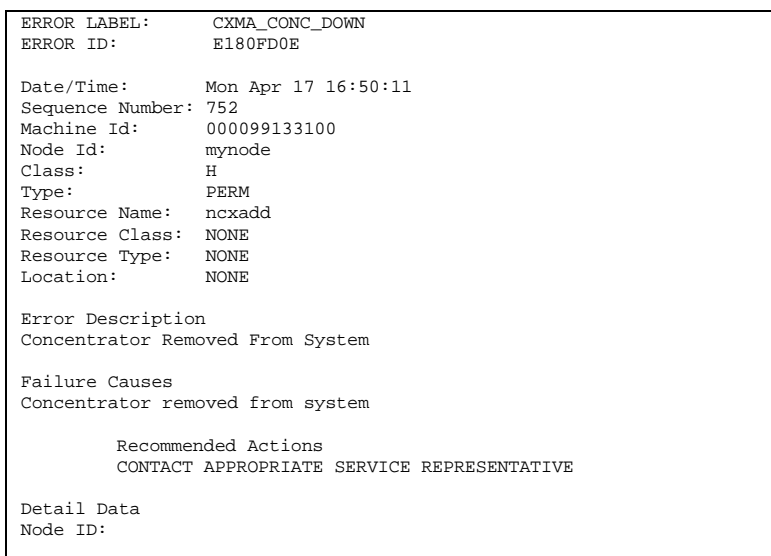

Unable to find PortServer on network with current settings.

#### **Action to take:**

Check that the network is functioning properly, the PortServer can be found by the host machine, and that the PortServer is running. Contact your service representative.

```
ERROR LABEL: CXMA_IO_ATT<br>ERROR ID: 2AA90CCD
ERROR ID:
Date/Time: Mon Apr 17 16:50:11
Sequence Number: 750
Machine Id: 000099133100<br>Node Id: mynode
Node Id:
Class: S<br>Type: PERM
Type:Resource Name: ncxadd
Error Description
I/O Segment Attach Failed
Failure Causes
Device Driver Error.
Adapter is going bad.
          Recommended Actions
         CONTACT APPROPRIATE SERVICE REPRESENTATIVE
Detail Data
Driver Line Number:
```
Unable to make transport endpoint connection.

#### **Action to take:**

Make sure that the network is functioning normally. Contact your service representative.

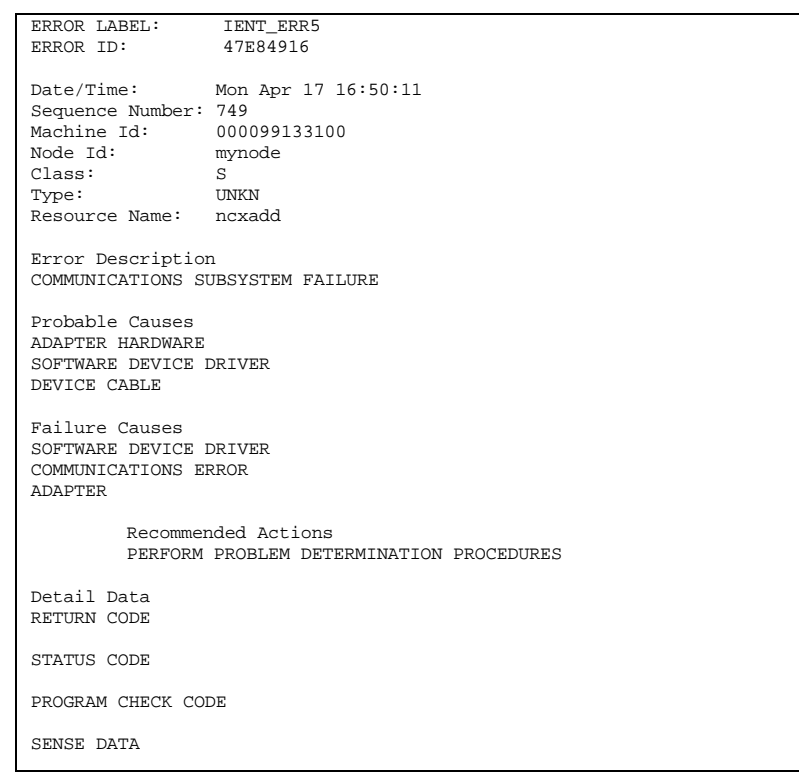

A transmit error has occurred.

#### **Action to take:**

Make sure that your network is functioning properly. Contact your service representative.

```
ERROR LABEL: CXMA_CFG_TALLOC<br>ERROR ID: 59853D4A
ERROR ID:
Date/Time: Mon Apr 17 16:50:11
Sequence Number: 754
Machine Id: 000099133100<br>Node Id: mynode
Node Id:
Class: S<br>Type: PERM
Type: PERM
Resource Name: ncxadd
Error Description
talloc failed
Failure Causes
Out of virtual memory space.
           Recommended Actions
CONTACT APPROPRIATE SERVICE REPRESENTATIVE
Detail Data
Error code as defined in sys/errno.h
```
Unable to dynamically allocate memory for the transport-function.

#### **Action to take:**

Contact your service representative.

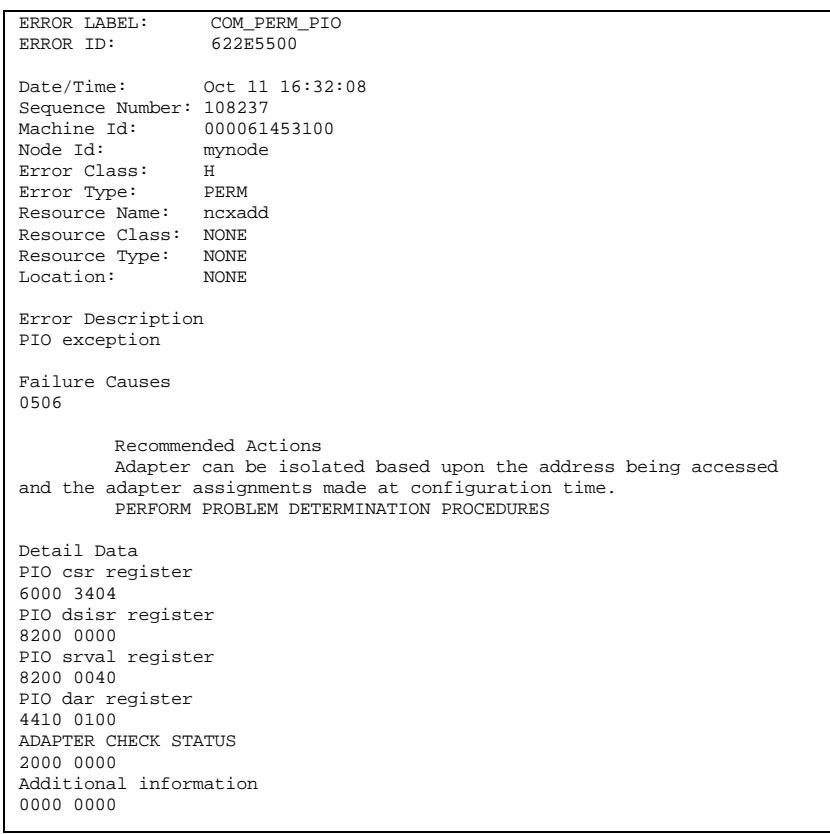

Permanent PIO error detected by driver. **Action to take:** Contact your service representative.

# **Digi Support Services**

# **The Digi Bulletin Board System**

Digi provides an electronic bulletin board service (BBS) for our customers. This bulletin board provides general and technical information about Digi's products.

The Digi BBS allows users to download software drivers as soon as they become available. There is also a feature to allow users with problems or questions about Digi products to leave messages to Digi Technical Support. Using the Digi BBS is easy. Simply dial **(612) 943-0550**. In Europe, dial **+49 221 9205211**; in Asia, dial **+65 735 2460**. The bulletin board accepts calls at 1200, 2400, 9600 and 14.4K baud. V.32, HST 14.4, V.42 and V.42*bis* standards are supported, with full MNP class 1-5 error correction and data compression.

The recommended modem communications parameters are 8 bits, no parity and one stop bit (**8 N 1**). Other settings may also work.

Download protocols include Zmodem, Xmodem, Ymodem, Kermit and others.

### **Internet FTP Server**

Digi has set up an Anonymous FTP server for those with access to the Internet network. The address is ftp.digibd.com. Log in as anonymous, and enter your E-mail address when asked for a password. Drivers and installation tips are located in the /drivers directory. A text file, download.doc gives information on uncompressing the files after downloading. Tip: Be sure to enter "bin" before downloading, to ensure binary transfer of files.

# **World Wide Web Server**

Product information, manuals, new product announcements, programs, application stories and more can be obtained through the World Wide Web. Our address is http://www.digibd.com.

# **DigiFACTs FaxBack Server**

Manuals and technical information can also be obtained by FAX. To use the FaxBack server, simply call (612) 943-0573 on a touch tone phone.

# **Information About Your System**

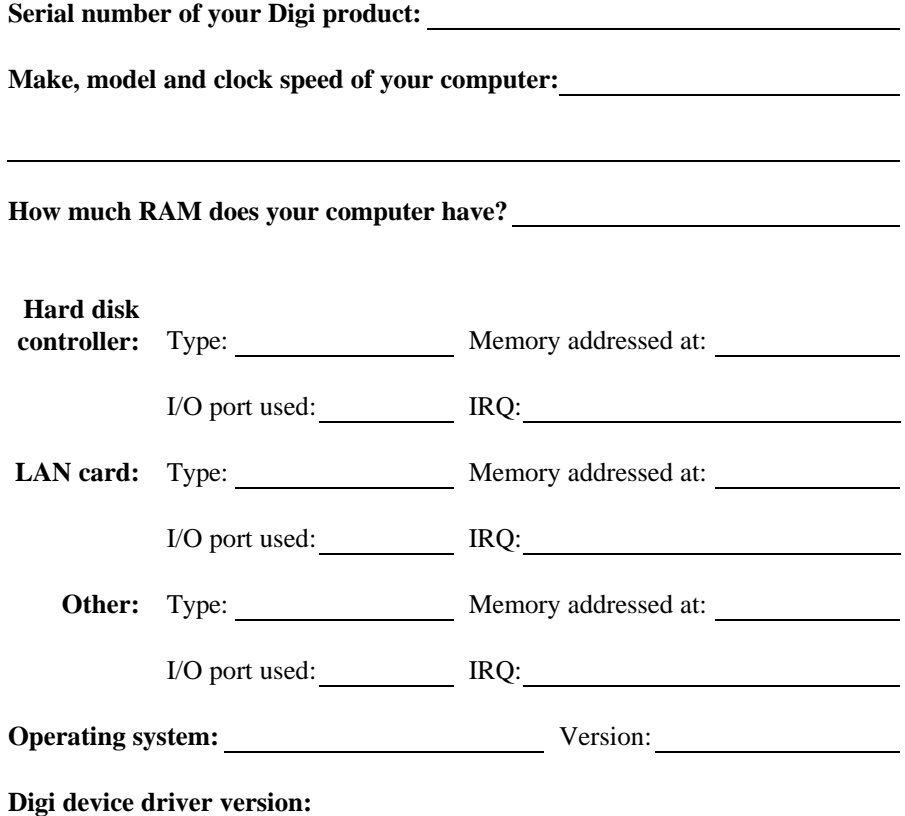

# **Technical Support**

At Digi, we are proud of our products, and support them. Our dealers and distributors are fully trained on our product line, so that they can help you on a technical level should assistance be needed.

Your first level of support is your Digi dealer, the place where you purchased your Digi product. Your dealer has the training to help you with any installation questions or difficulties you might have.

If you still experience difficulties (after contacting your first level of support), Digi has a staff of Technical Support Specialists that can assist you. They can be reached at **(612) 943-0578**. In Europe, call **+49 221 920520**, and in Asia, call **+65 732 1318**. FAX numbers are: (612) 943-0579 (USA), +49 221 9205210 (Europe) and +65 732 1312 (Asia).

When you call Digi Technical Support, please call from a position where you can operate your system. Also, please fill out the form on the facing page before calling, so your Technical Support representative can have a clear picture of your system and any potential conflicts between devices. Digi Technical Support can also be reached via Internet E-mail. Please send correspondences to support@digibd.com, and include your voice and FAX phone numbers.

# **Customer Service**

Digi also has a staff of Customer Service representatives to help you with software and documentation update requests, as well as Returned Merchandise Authorizations (RMAs) in case you need to return your board to Digi for repair. They can be reached at **(612) 943-0577**.

Digi Customer Service can also be reached via Internet E-mail. Please send correspondences to cust\_serv@digibd.com, and include your voice and FAX phone numbers.

Digi PortServer 51